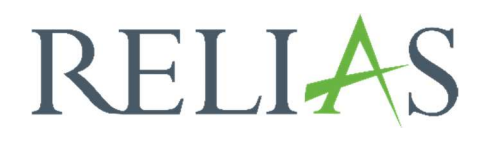

## Hinzufügen von externen Schulungen

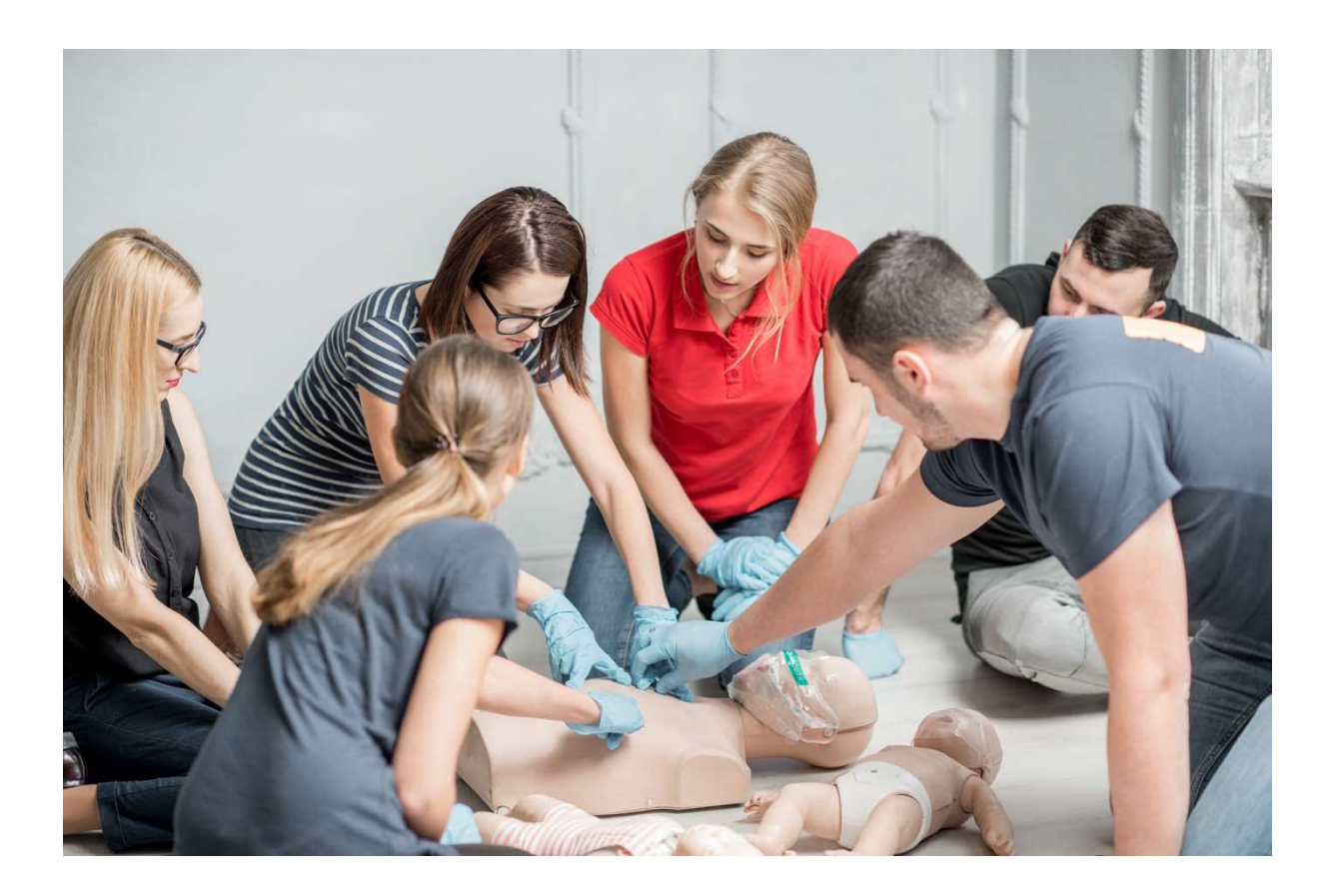

## Hinzufügen von externen Schulungen – Rolle Administrator\*in

Externe Schulungen sind Zertifikate oder Aufzeichnungen über eine Fortbildung, die außerhalb des Relias Portals absolviert wurde. Diese Fortbildungen können im Leistungsnachweis der Nutzer\*innen auf dem Relias Portal festgehalten werden.

Wenn mehrere Nutzer\*innen an der gleichen externen Fortbildung teilnehmen, können Sie eine externe Schulungsvorlage erstellen, sodass Titel und Thema für jede Person mit diesem Datensatz übereinstimmen. Das Nutzen von Vorlagen unterstützt Sie dabei, externe Fortbildungen mithilfe des Berichts "Modulabschlüsse" auszuwerten.

Nachdem Sie eine Vorlage erstellt haben, können Sie den Datensatz für den Leistungsnachweis jeder Person erstellen.

Melden Sie sich zunächst im Relias LMS an und wählen Sie unter dem Menüpunkt "Nutzer\*in" den Unterpunkt "Nutzerliste" aus. Suchen Sie den gewünschten Lernenden und klicken Sie auf das Blaue Buch-Symbol links neben dem Namen des Lernenden (siehe Abbildung 1).

| <b>RELIAS</b>                                          |                                                                              |                                                    | $\circledcirc$<br>Maja Biene<br>$(\rightarrow)$<br>Administrator • |  |  |  |  |  |
|--------------------------------------------------------|------------------------------------------------------------------------------|----------------------------------------------------|--------------------------------------------------------------------|--|--|--|--|--|
| <b>ÜBERSICHT</b>                                       | NUTZERLISTE NUTZER IMPORTIEREN ▶ NUTZER EXPORTIEREN ▶                        |                                                    | $\alpha$<br>Suchen                                                 |  |  |  |  |  |
| <b>D</b> Überblick                                     | $A - Z$<br>Aktiv<br>Filtern nach<br>$\mathbf{v}$<br>$\mathbf{v}$             | $+$ Filter<br>x Löschen                            |                                                                    |  |  |  |  |  |
| LÖSUNGEN                                               | $\Box$<br>+ Neuer Nutzer<br>Aktivieren Beurlaubt Deaktivieren<br>1-52 von 52 |                                                    |                                                                    |  |  |  |  |  |
|                                                        | Nutzer                                                                       | Organisationsstruktur                              | Rolle<br>Aktiv                                                     |  |  |  |  |  |
| Bildung<br>$\checkmark$                                | Anders, Andreas<br>o<br>$\boldsymbol{\Xi}$<br>0042                           | Technischer Dienst: IT/EDV                         | $\checkmark$                                                       |  |  |  |  |  |
| <b>VERWALTEN</b>                                       | Anemone, Annelore<br>図<br>с<br>ÊÊ<br>0065                                    | Pflegedienst: Intensivstation                      | $\checkmark$                                                       |  |  |  |  |  |
| <b><i><u>ici</u></i></b> Nutzer<br>$\hat{\phantom{a}}$ | August, Augustina<br>图<br>o<br>0099                                          | Ärztlicher Dienst: Anästhesie                      | $\checkmark$                                                       |  |  |  |  |  |
| <b>Nutzerliste</b>                                     | Bär, Barry<br>Θ<br>Ø<br>0035                                                 | Ärztlicher Dienst: Betriebsarzt                    | $\checkmark$                                                       |  |  |  |  |  |
| Organisationsstruktur                                  | Biene, Maja<br>o<br>⊠<br>0076                                                | Verwaltungsdienst: Personalabteilung               | А<br>$\checkmark$                                                  |  |  |  |  |  |
| Zulassung & Qualifikation                              | Bild, Billy<br>□<br>图<br>单<br>0052                                           | Medizinisch-Technischer Dienst: Labor              | $\checkmark$                                                       |  |  |  |  |  |
| <b>&amp;</b> Berichte                                  | Blau, Brian<br>□<br>$\Xi$<br>单<br>0023                                       | Wirtschafts- und Versorgungsdienst: Bettenzentrale | $\checkmark$                                                       |  |  |  |  |  |
| Einstellungen<br>$\checkmark$                          | Chaos, Caty<br>П<br>0003                                                     | Funktionsdienst: Kreißsaal                         | $\checkmark$                                                       |  |  |  |  |  |

Abbildung 1 - Nutzer\*in suchen zur Eingabe von externen Schulungen

Sobald Sie auf das Blaue Buch-Symbol klicken, gelangen Sie in den "Leistungsnachweis" des Lernenden. Wählen Sie anschließend "Externen Kurs hinzufügen" aus (siehe Abbildung 2).

|   | <b>LEISTUNGSNACHWEIS</b><br><b>AKTUELL</b>                                                                  | <b>ZULASSUNG /QUALIFIKATION</b>             |                                    | <b>ANWESENHEITSNACHWEIS</b>                    |           |                             |               |            |                              |
|---|----------------------------------------------------------------------------------------------------|---------------------------------------------|------------------------------------|------------------------------------------------|-----------|-----------------------------|---------------|------------|------------------------------|
|   | LEISTUNGSNACHWEIS NUTZER BEARBEITEN »                                                                       |                                             | <b>EXTERNEN KURS HINZUFÜGEN »</b>  | <b>EXPORTIEREN »</b>                           |           | LEISTUNGSNACHWEIS DRUCKEN » |               |            | $\boxtimes$                  |
|   | Alle Arten<br>Filtern nach<br>$\mathbf{v}$                                                                  | Alle Kurse anzei<br>$\overline{\mathbf{v}}$ | Kurs abgeschlo                     | Alle Zertifikate<br>٠                          | v.        | Lernimpuls Opti             |               | $+$ Filter | x Löschen                    |
|   | Daten festlegen<br>$\overline{\mathbf{v}}$                                                                  | 圖 -                                         |                                    | F<br>Anwenden                                  | Löschen   |                             |               |            |                              |
|   | Für Kurse, die nicht online absolviert wurden, können keine Relias Zertifikate von Lernern gedruckt werden. |                                             |                                    |                                                |           |                             |               |            |                              |
|   | Wiederherstellung gelöscht<br>Löschen<br>Titel                                                              |                                             | Fälligkeitsdatum ändern<br>Bericht | Als abgeschlossen markieren<br>Letzter Zugriff | Verfügbar | Fälligkeitstermin           | Abgeschlossen |            | $1-3$ von $3$<br>Lernimpulse |
| o | Brandschutzordnung<br>372285                                                                                |                                             | <b>Dokument</b>                    |                                                |           | 30.08.2020                  |               |            |                              |
| □ | Sammelplätze<br>O<br>372315                                                                                 |                                             | Dokument                           |                                                |           | 30.08.2020                  |               |            |                              |

Abbildung 2 - Externe Schulungen im Leistungsnachweis einfügen

Wenn Sie bereits eine externe Schulungsvorlage erstellt haben, wählen Sie diese aus dem Dropdown-Menü "Kurstitel" aus (siehe Abbildung 3).

Wie Sie Externe Schulungen anlegen, erfahren Sie in der Anleitung "Vorlagen für externe Schulungen".

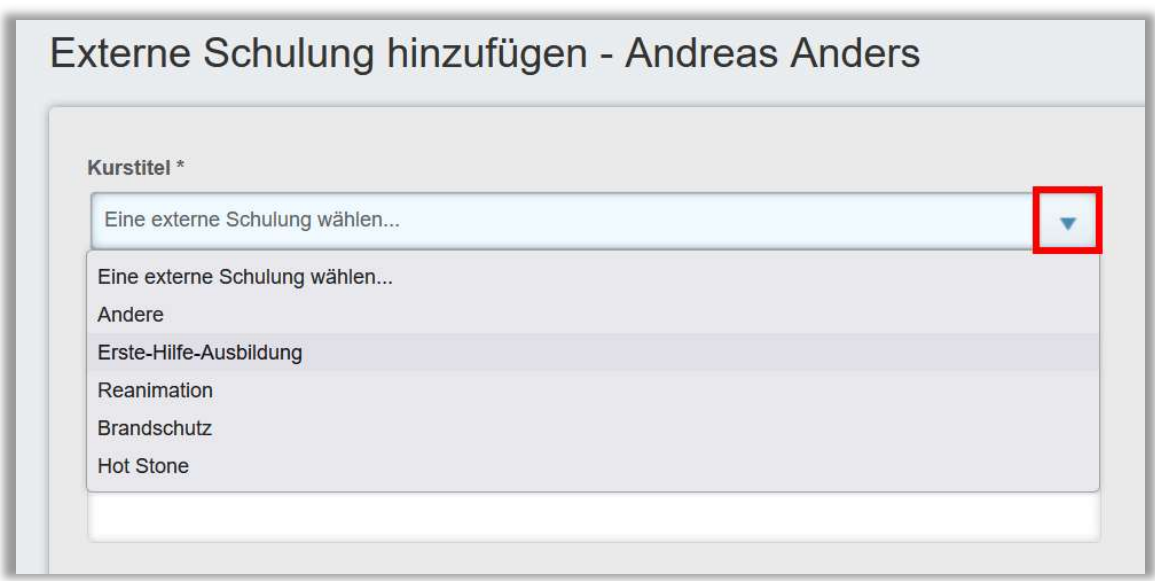

Abbildung 3 - externen Schulungen auswählen

Sollten Sie noch keine externe Schulungsvorlage erstellt haben, wählen Sie im Feld "Kurstitel" die Option "Andere". Ergänzen Sie nun die blau hinterlegten Pflichtfelder: "Titel", "Anfangsdatum", "Abschlussdatum" und "angerechneten Stunden". Alle anderen Felder sind optional und müssen nicht ausgefüllt werden (siehe Abbildung 4).

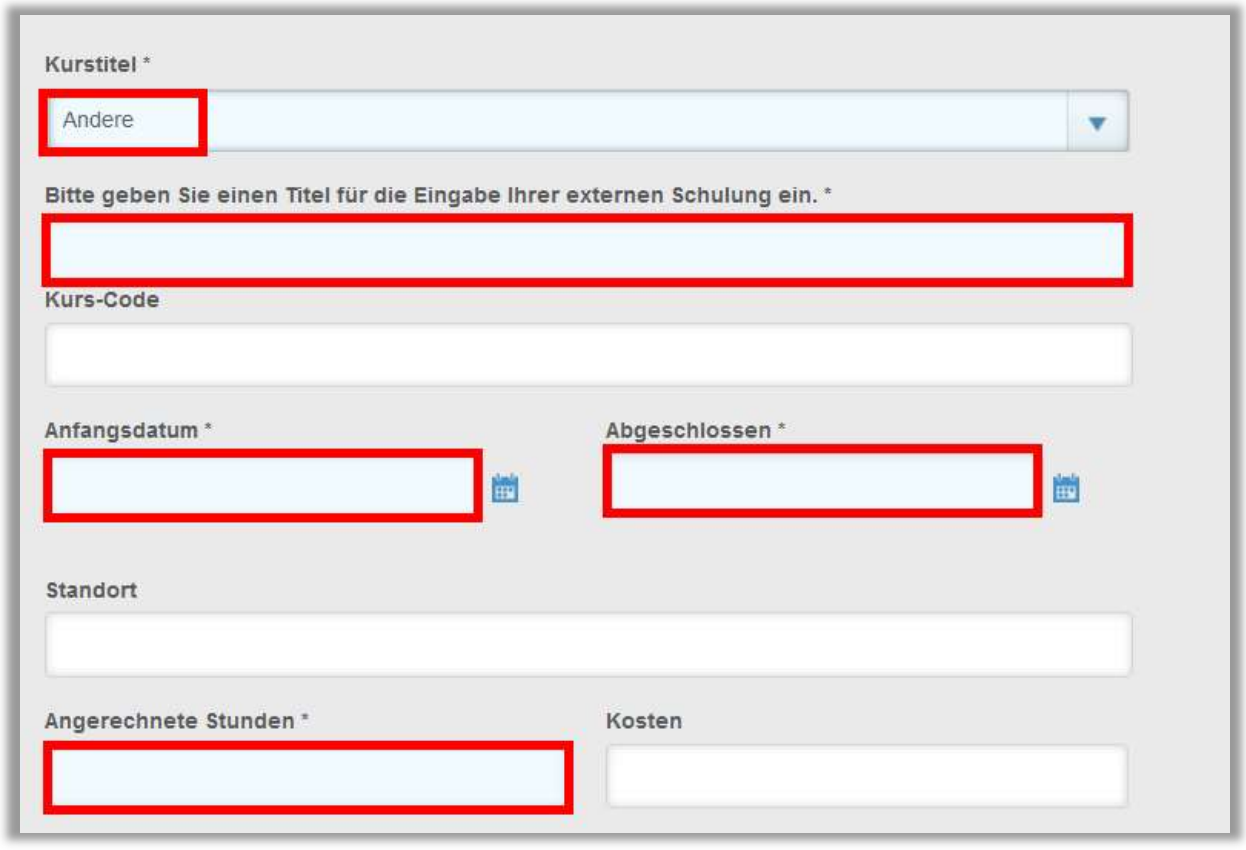

Abbildung 4 – Pflichtfelder ergänzen

Im unteren Teil können Sie der externen Schulung einen Leistungsnachweis oder eine Zertifikatsdatensatz hinzufügen, welche der abgeschlossenen Ausbildung entspricht. Klicken Sie hierfür auf "Wählen Sie eine Datei", suchen Sie anschließend die Datei auf Ihrem Endgerät aus und bestätigen Sie diese mit einem Doppelklick (siehe Abbildung 5).

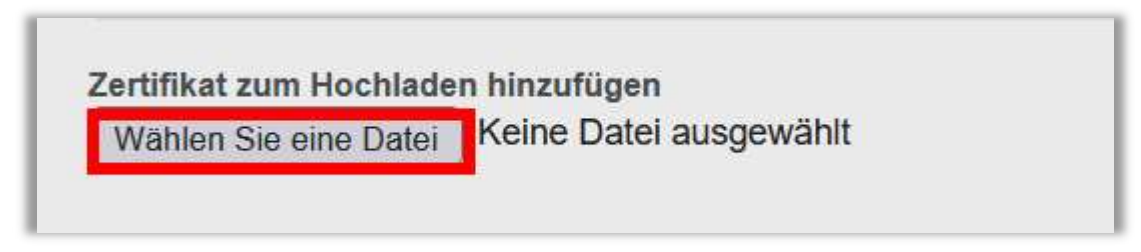

Abbildung 5 – Upload eines Zertifikats

Klicken Sie abschließend auf "Absenden", wenn der Datensatz vollständig ist (siehe Abbildung 6).

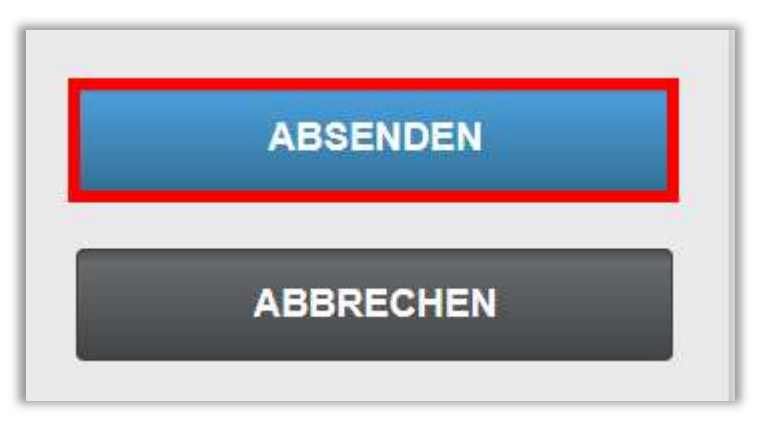

Abbildung 6 – Bestätigung der Eingaben mit "Absenden"

Jeder Datensatz für externe Schulungen erfordert im Leistungsnachweis des Lernenden je Schulung einen neuen Eintrag.

## Akzeptieren eines externen Ausbildungsnachweises

Wenn Sie möchten, dass Ihre Lernenden ihre eigene externe Schulung einreichen können, muss die entsprechende Funktion aktiviert werden. Klicken Sie unter dem Menüpunkt "Einstellungen" auf den Unterpunkt "Seiteneigenschaften" und wählen Sie dann den Punkt "Einstellungen" aus. Hier finden Sie den Abschnitt "Portaleinstellungen für Lernende". Aktivieren die Option "Selbstständige Absolvierung für Lerner/zukünftige Kursanfragen aktivieren".

Im Dropdown Menü unter dem Punkt "Selbstabschlüsse für Lernende" (für bereits vergangene Schulungen) können Sie zwischen folgenden Optionen wählen:

- Deaktiviert Lernende erhalten die Möglichkeit zum selbständigen Einreichen von extern abgeschlossen Aus- und Weiterbildungen nicht
- Aktiviert Lernende können externe Aus- und Weiterbildungen eigenständig einreichen, ohne die Notwendigkeit einer Genehmigung
- Aktiviert, Genehmigung erforderlich Lernende erhalten die Möglichkeit, externe Aus- und Weiterbildungen eigenständig zur Genehmigung durch eine Führungskraft einzureichen

Im Dropdown Menü unter dem Punkt "Zukünftige Schulungsanfragen" (für in der Zukunft liegende Schulungen) können Sie zwischen folgenden Optionen wählen:

 Deaktiviert - Lernende erhalten nicht die Möglichkeit, zukünftige Kursaufforderungen eigenständig einzureichen

- Aktiviert Lernende erhalten die Möglichkeit, externe Aus- und Weiterbildungen eigenständig einzureichen, ohne die Notwendigkeit einer Genehmigung.
- Aktiviert Ursprüngliche Genehmigung erforderlich Lernende erhalten die Möglichkeit, zukünftige externe Aus- und Weiterbildungsaufforderungen zur Genehmigung durch eine Führungskraft eigenständig einzureichen, um an einer Schulung teilzunehmen
- Aktiviert Vollständige Genehmigung erforderlich Lernende erhalten die Möglichkeit zukünftige externe Aus- und Weiterbildungsaufforderungen zur Genehmigung durch eine Führungskraft eigenständig einzureichen, um an der Schulung teilzunehmen sowie auf Grundlage der Genehmigung bei Abschluss der Schulung

(Siehe Abbildung 7)

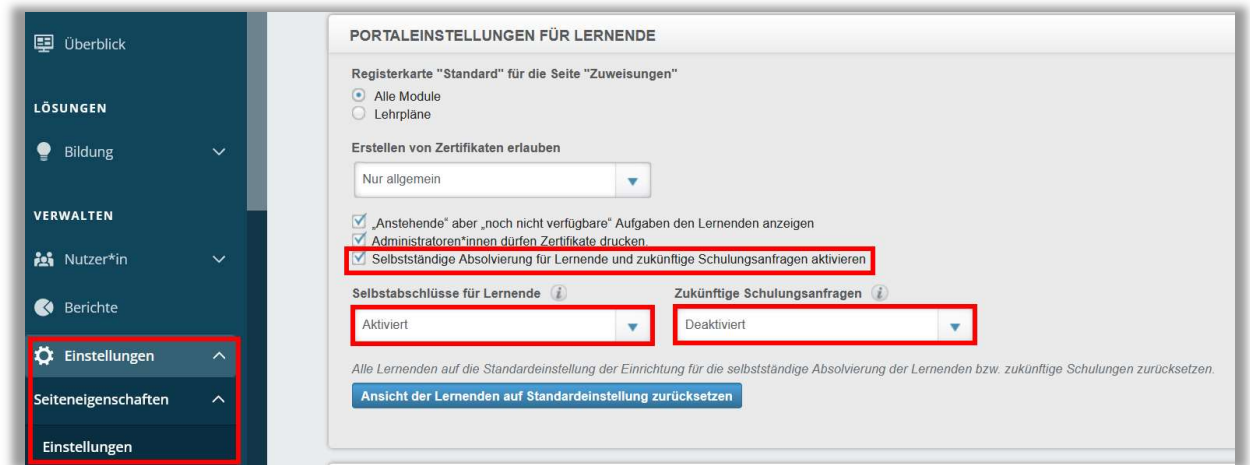

Abbildung 7 - Selbstständige Absolvierung für Lerner/ zukünftige Kursanfragen aktivieren